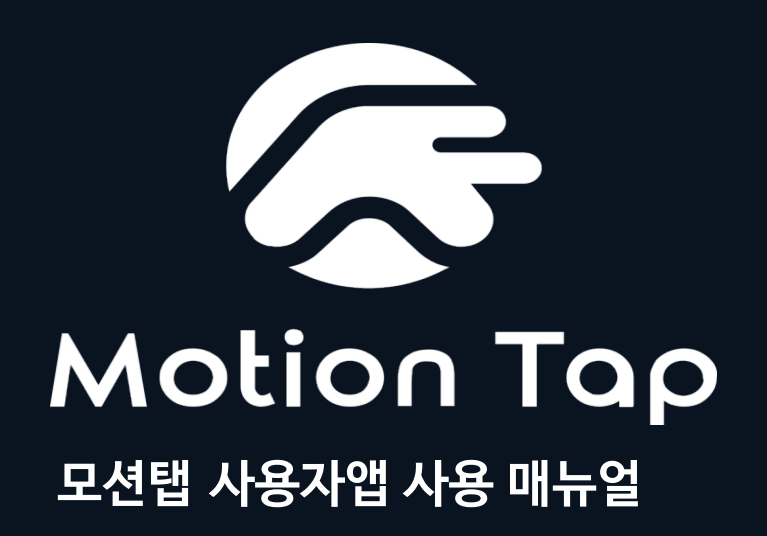

**사용자에 따라 지원 기능은 상이할 수 있습니다.**

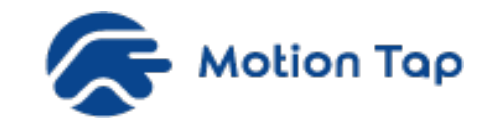

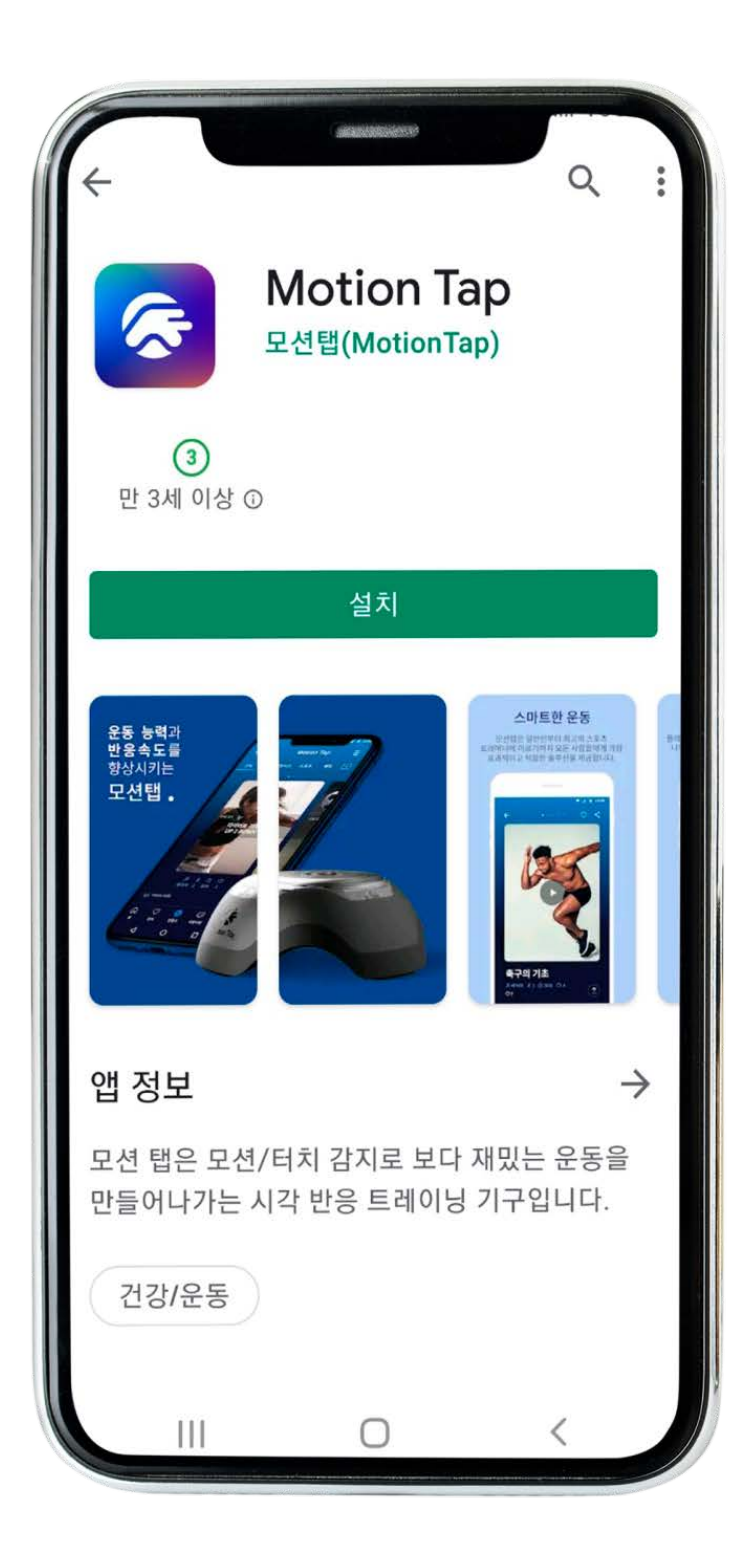

# 모션탭 앱 다운로드

구글 플레이어 또는 앱스토어에서 어플을 다운 받은 후 **회원가입을 하시기 바랍니다.**

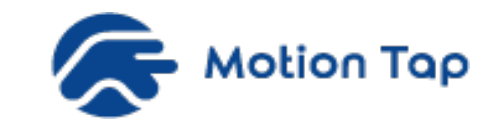

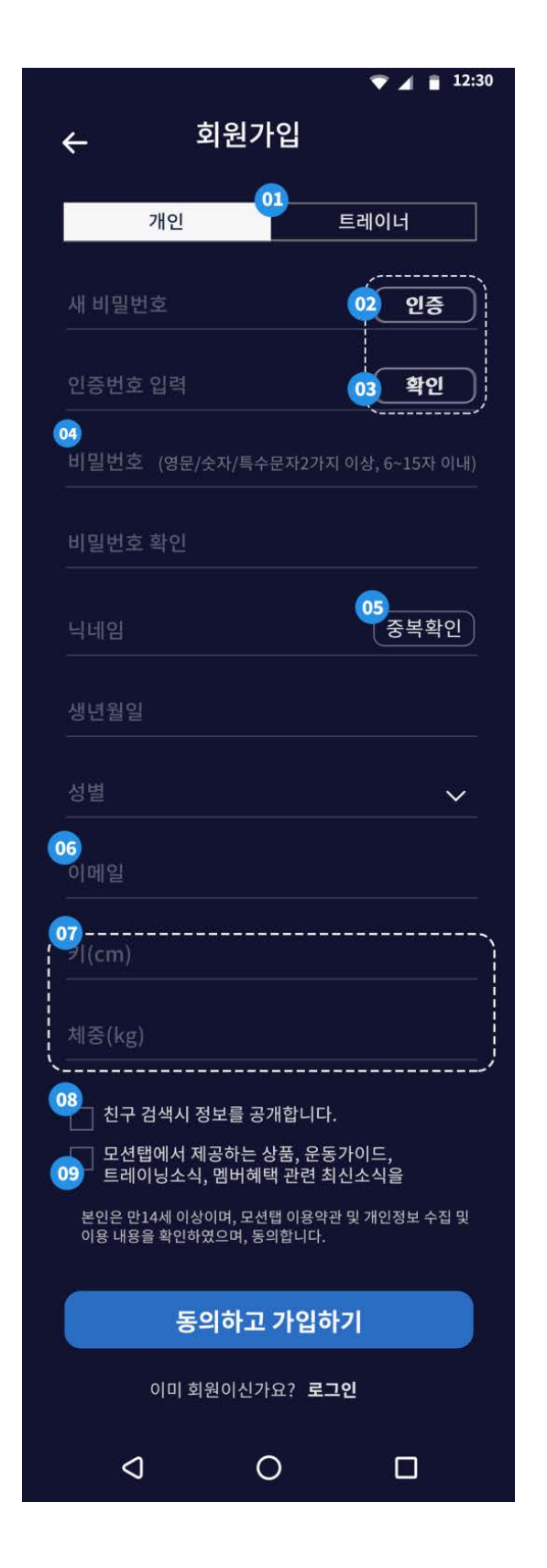

## 회원가입 화면

**01.** 회원구분(개인/트레이너)을 선택해주세요. **02.** 핸드폰번호 입력 후 인증버튼을 클릭합니다. **03.** 인증번호 입력 후 확인버튼을 클릭합니다. **04.** 비밀번호 입력은 특수문자, 영문, 숫자 조합 6자리 이상으로 입력바랍니다. 사용가능 특수문자 예) !@#\$%^&\*? ~ **05.** 닉네임은 플레이어로 표기되므로 성명 대신 사용하시기 바랍니다. **06.** 이메일 입력은 부가정보를 수신할 경우 필요한 정보입니다. **07.** 운동 이력 분석 및 맞춤형 서비스 제공에 필요한 정보입니다. **08.** 전화번호 공개를 원하실 경우 체크하여 주시기 바랍니다. **09.** 수신동의 할 경우 모션탭 소식 등을 등록하신 이메일로 발송하여 드립니다.

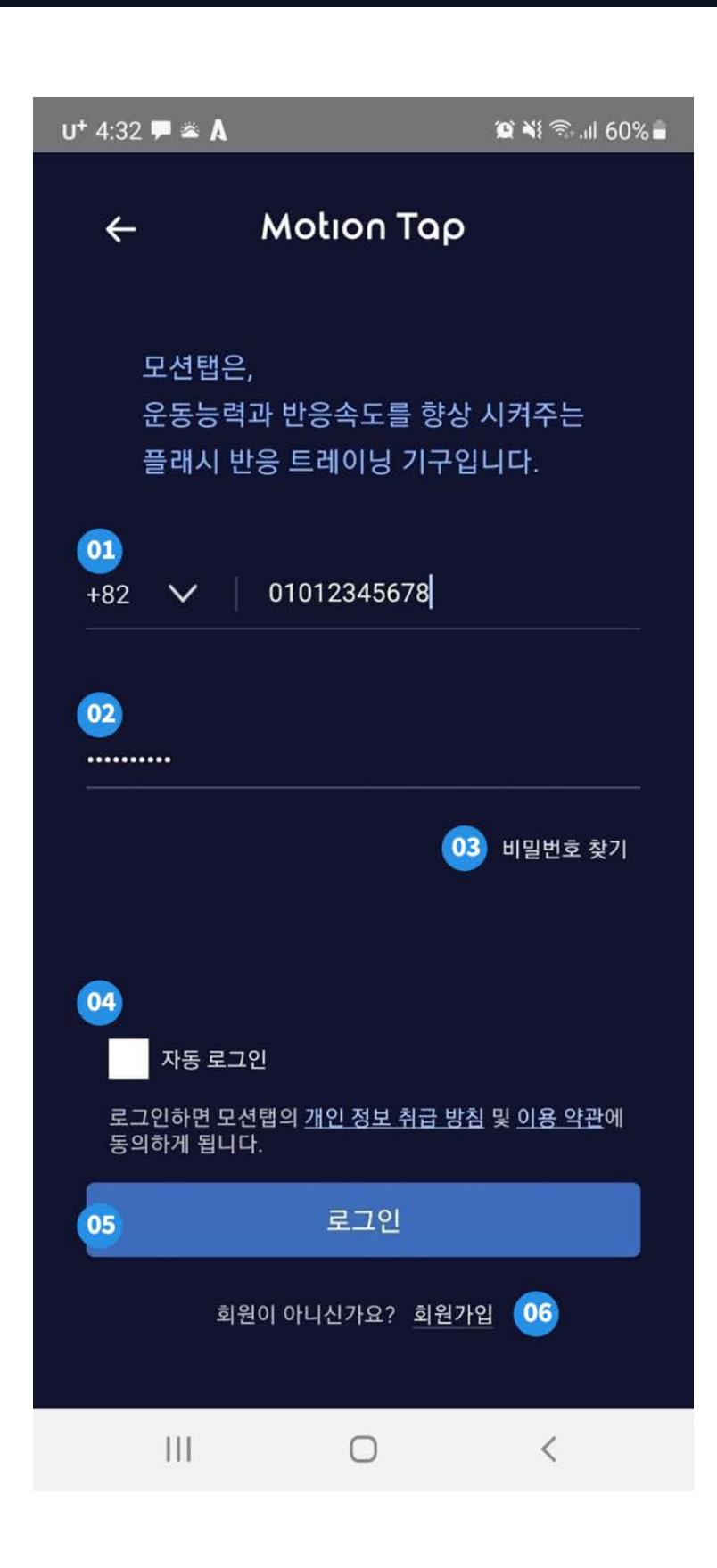

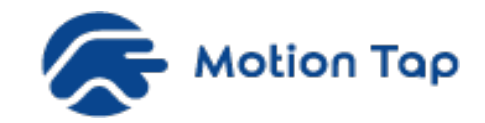

# 로그인 화면

#### \* 로그인 전 회원가입은 꼭 필요합니다.

**01.** 회원가입 시 등록한 전화번호를 입력해주세요. **02.** 회원가입 시 등록한 비밀번호를 입력해주세요. **03.** 비밀번호가 기억나지 않는다면 '비밀번호 찾기'를 이용하세요. **04.** 자동로그인 를 체크할 경우 재 접속시 자동 로그인 처리됩니다. **05.** 정보를 입력하셨다면 '로그인'버튼을 클릭합니다. **06.** 아직 모션탭 회원이 아니신가요? 회원가입버튼을 클릭해주세요.

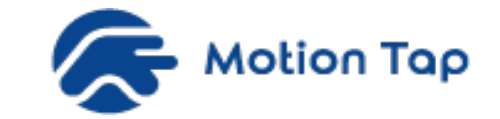

# 운동 동작 순서 안내입니다.

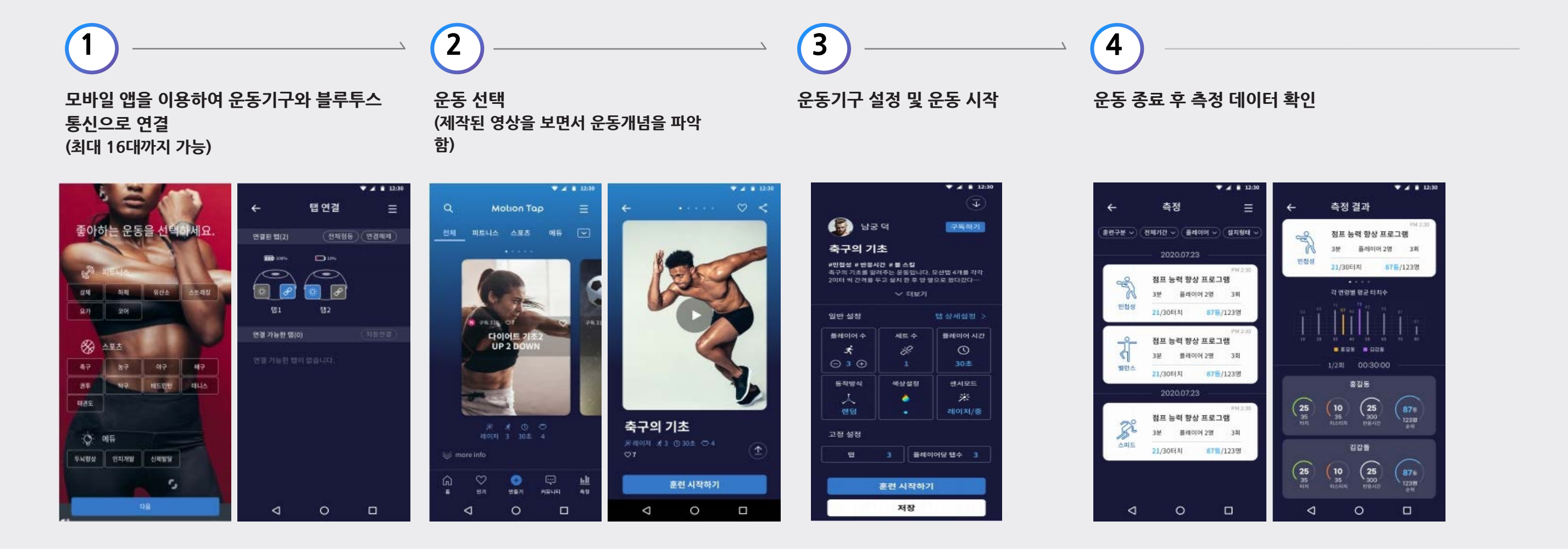

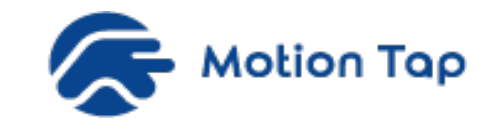

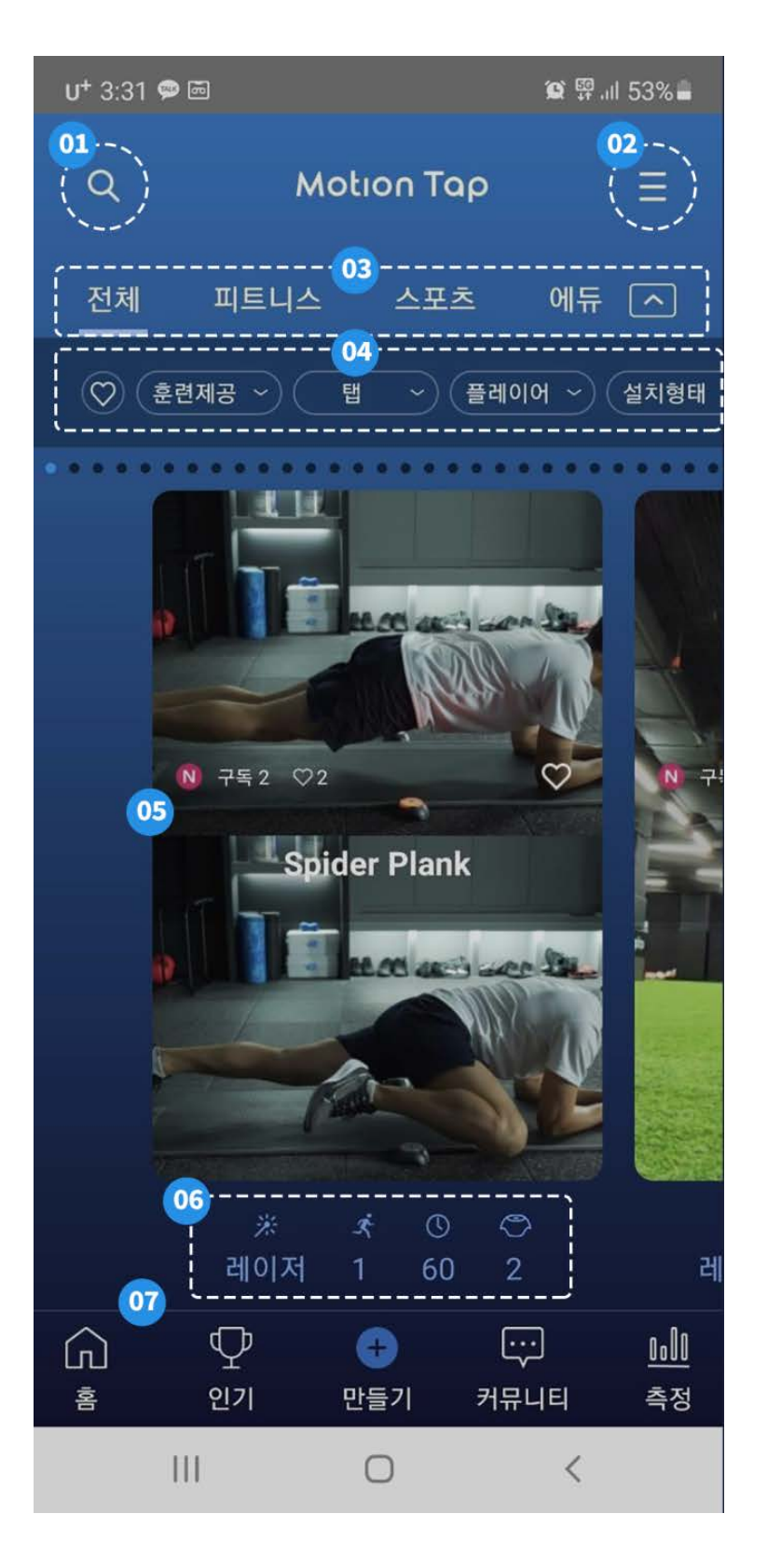

# 메인화면

**01.** 프로그램을 직접 검색할 수 있습니다.

**02.** 탭연결/플레이관리/프로필수정/음성 피드백 켜기등을 설정할 수 있는 메인설정 버튼입니다.

**03.** 프로그램 분류 메뉴입니다.

**04.** 기능별 필터링 메뉴입니다.

**05.** 프로그램 화면영역입니다. 원하시는 프로그램을 확인/선택할 수 있습니다.

**06.** 감지센서(레이저,터치)/플레이어수/운동시간/탭개수 등 프로그램에 대한

기본 설정내역이 표시되어 있습니다.

**07.** 홈/인기/만들기/커뮤니티/측정 등 바로가기 메뉴입니다.

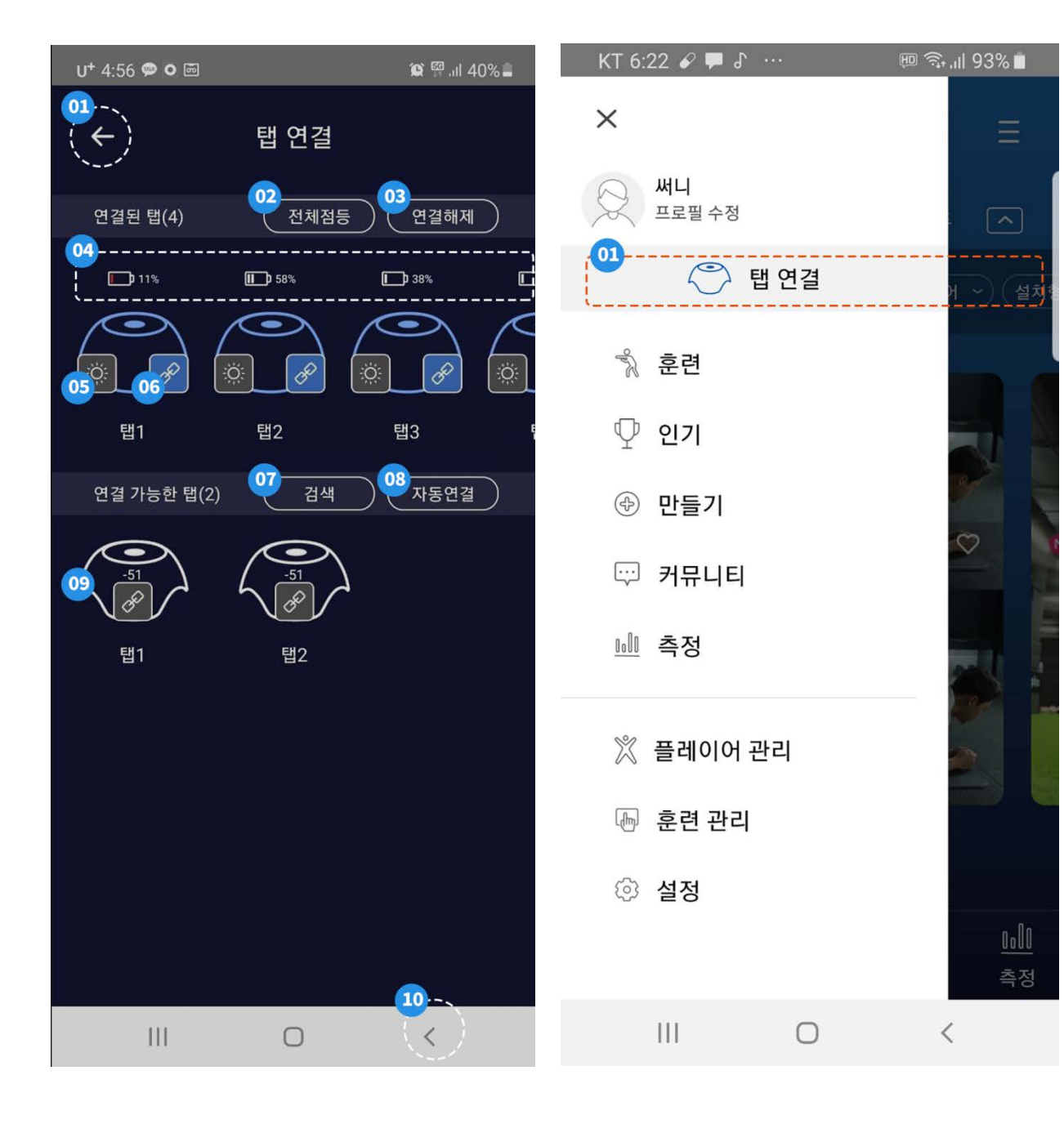

**10.** 클릭시 이전화면으로 이동합니다.

**09.** 미 연결된 탭을 확인 할 수 있습니다.

**08.** 전체 탭 연결을 할 수 있는 자동연결 버튼입니다.

**07.** 자동 검색처리가 가능한 연결 가능 탭을 검색할 수 있습니다.

**06.** 버튼 클릭시 해당 탭의 통신연결이 해제됩니다.

 $\frac{1}{2} \sum_{i=1}^{n} \frac{1}{2} \frac{1}{2}$  $\frac{1}{2} \sum_{i=1}^{n}$ **\* 불빛이 들어 온 상태가 지속되므로 다시 불빛 버튼을 눌러 해제 처리합니다.** $\rightarrow$ 

**05.** 버튼 클릭시 탭에 불빛이 들어옵니다.

**\* 잔량표시가 10% 이내이면 적색으로 충전 요구 경고가 표시됩니다.**

**04.** 배터리 잔량을 확인할 수 있는 잔량표시입니다.

**03.** 클릭시 전체 탭 연결이 종료됩니다.

**02.** 클릭시 연결된 전체 탭에 불빛 동작 처리가 됩니다.

**01.** 이전화면으로 가는 버튼입니다.

# 탭연결

 $Q$ 

메인화면 우측상단 **리스트버튼를 선택 후 탭 연결**을 먼저 해주세요.

#### 시작전 체크하세요!

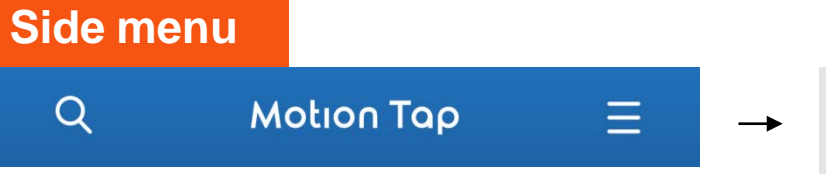

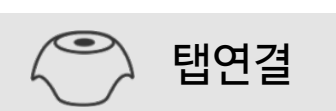

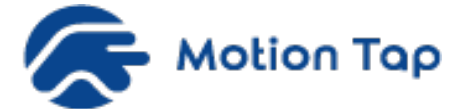

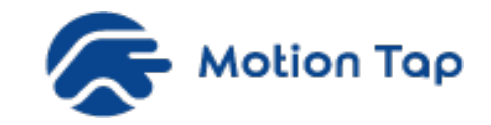

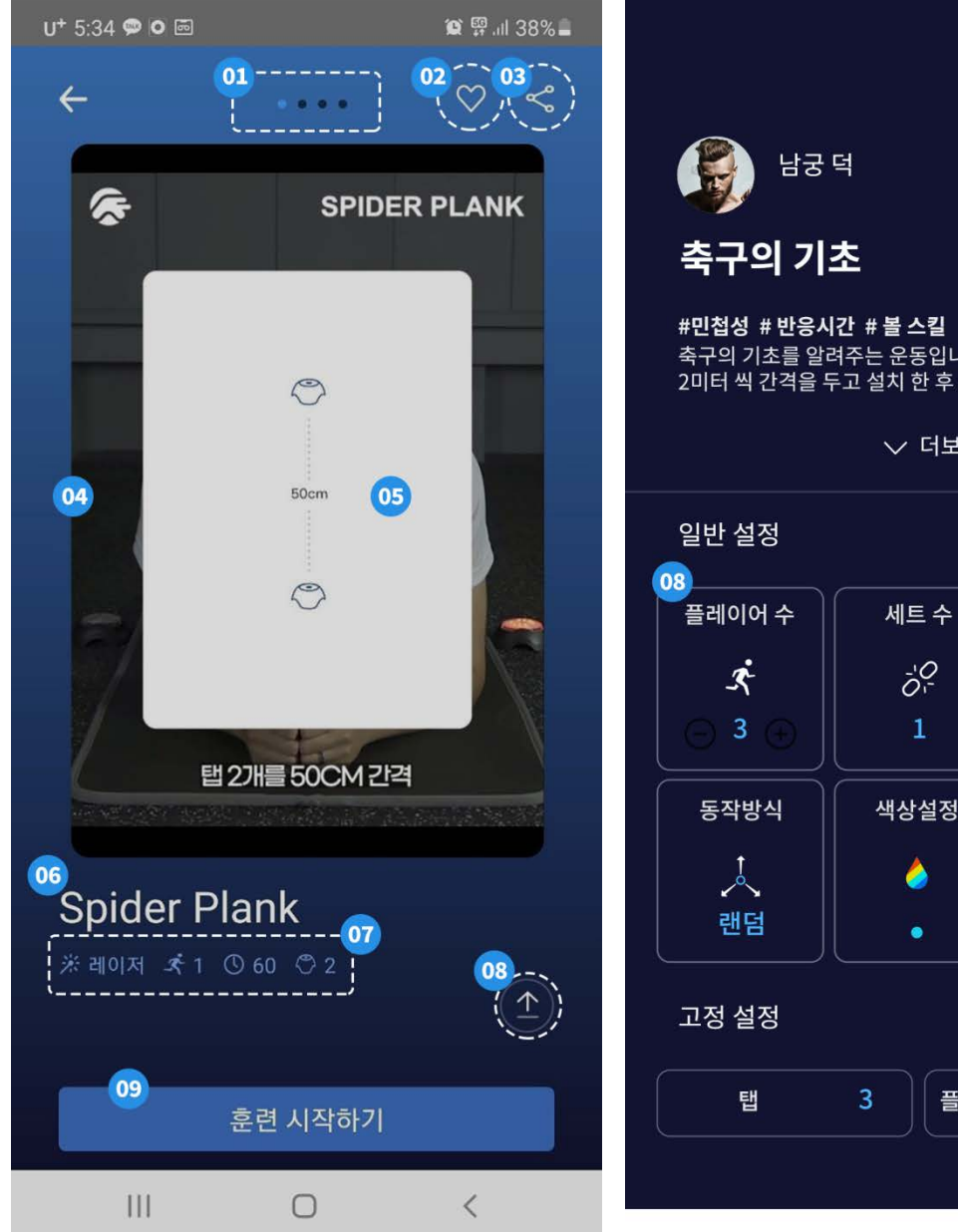

### $\blacktriangledown$  4 12:30  $\widehat{\mathbb{L}}$ 구독하기 축구의 기초를 알려주는 운동입니다. 모션탭 4개를 각각 2미터 씩 간격을 두고 설치 한 후 양 옆으로 왔다갔다…  $\times$  더보기 탭 상세설정 < 플레이어 시간 30초 색상설정 센서모드 茶 레이저/중 플레이어당 탭수 3

#### 탭연결 > 메인화면 프로그램선택 > 프로그램 시작

**01.** 동영상시청, 사진, 배치도, 설정 등 프로그램을 구성할 수 있는 버튼입니다.

**02.** 클릭시 인기 평가에 등록됩니다.

**03.** 모션탭 사용자(프로그램 추천), 미 사용자(모션탭 앱 홍보)가 지인에게 공유할 수 있습니다.

- **04.** 프로그램의 영상을 시청할 수 있는 영역입니다.
- **05.** 탭 설정 방법에 대한 안내를 보여줍니다.
- **06.** 선택하신 프로그램의 이름입니다.
- **07.** 감지센터(레이저,터치) / 플레이어수 / 운동시간 / 탭개수 등 프로그램의 기본설정이 표시됩니다.
- **08.** 클릭시 프로그램의 세부 설정이 가능한 화면이 나옵니다.
- **09.** 모든 준비가 되셨다면 '훈련시작하기'버튼을 클릭하세요!
	- 클릭시 프로그램 훈련동작이 시작됩니다.

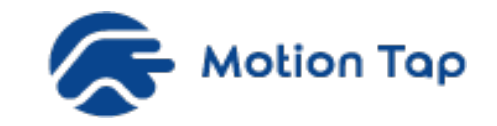

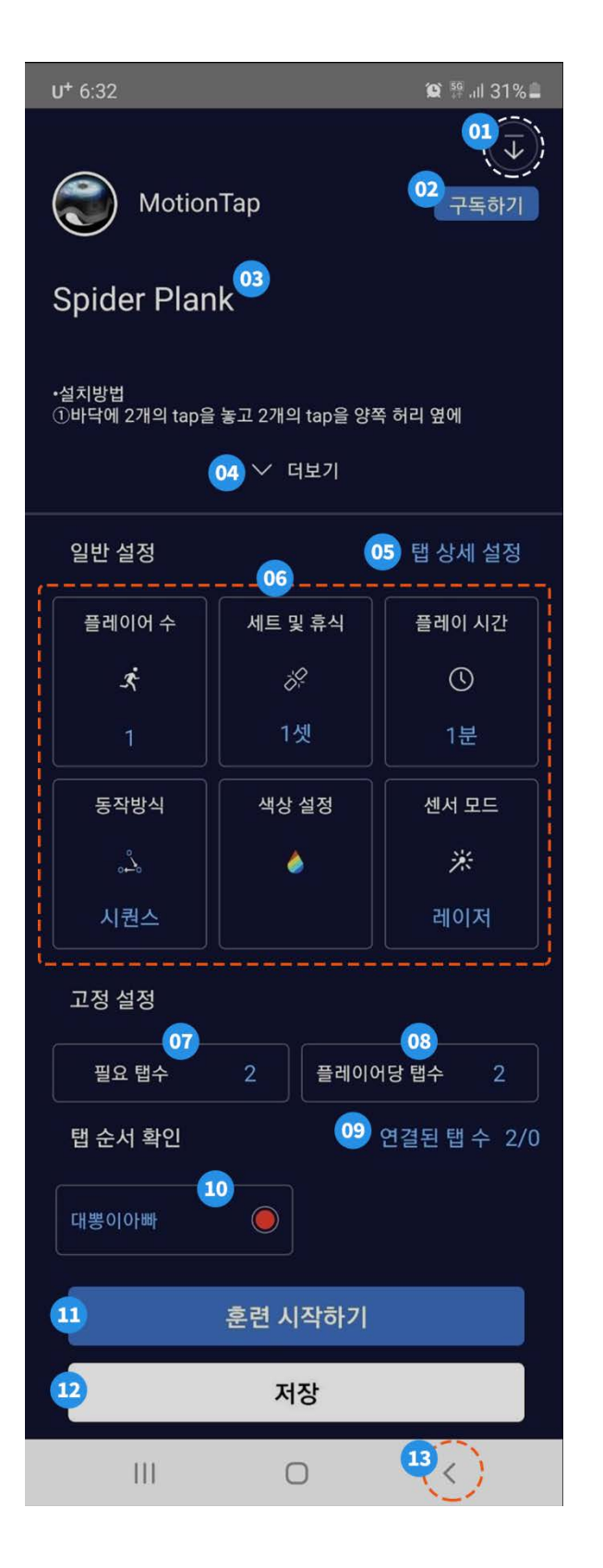

### 개별프로그램 설정

**01.** 클릭시 세부 설정 화면 이전으로 돌아갑니다.

**02. 개발중**

**03.** 프로그램 이름입니다.

**04.** 설치, 운동방법 등 프로그램 설명을 더 보실 수 있습니다.

**05.** 센서 민감도 변경 및 탭 불빛 유지 시간등을 설정할 수 있습니다.

**06.** 프로그램을 설정 변경할 수 있습니다.

**07.** 프로그램 동작에 필요한 연결된 탭 개수를 표시합니다.

**08.** 플레이어 1인당 필요한 연결된 탭 개수를 표시합니다.

**09.** 필요한 탭과 연결된 탭을 표시합니다.

**10.** 1초 간격으로 탭 순서대로 불빛이 깜박거립니다.

**11.** 버튼을 누르면 프로그램이 동작합니다.

**12.** 변경 처리한 설정 내역을 가지고 새로운 프로그램을 등록할 수 있습니다. **13.** 클릭시 이전화면으로 이동합니다.

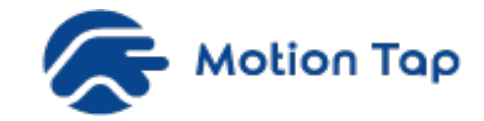

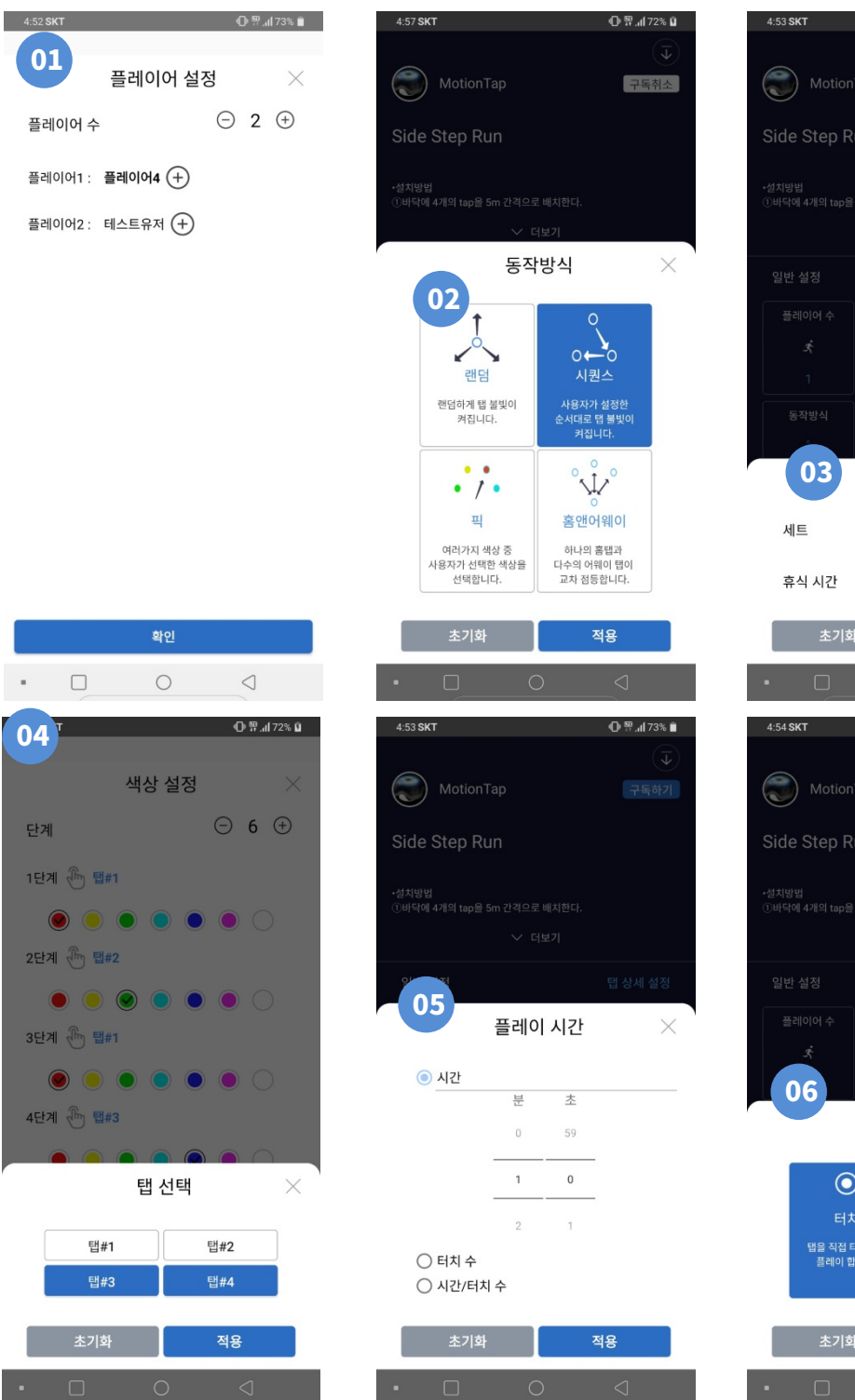

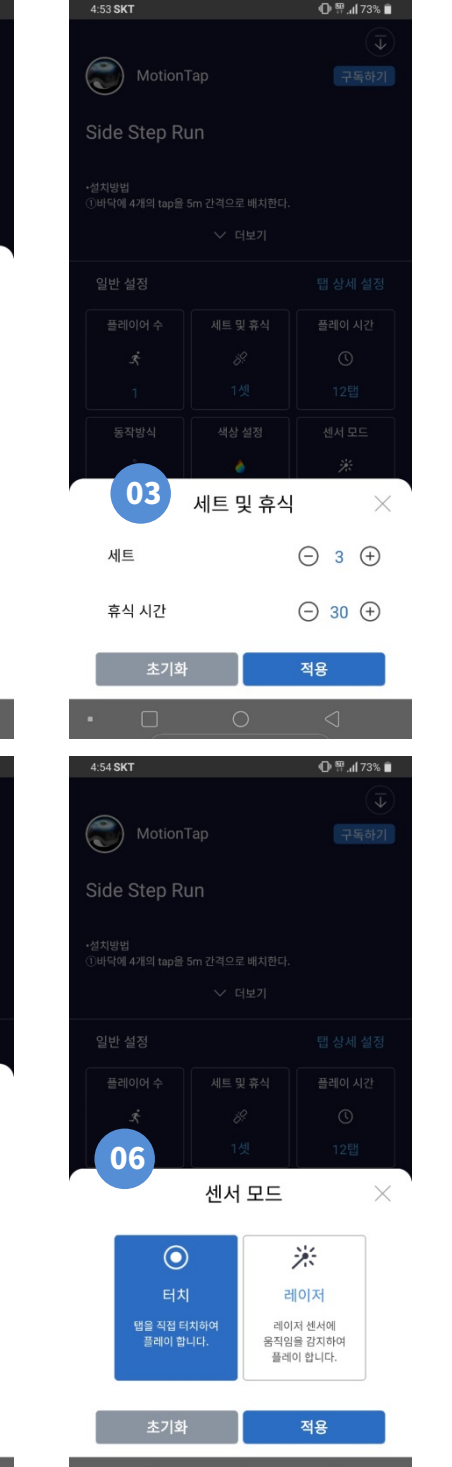

# 개별프로그램 > <sup>3</sup> 선택 > 일반설정

**01.** 플레이어 수를 증가할 수 있습니다.

**\*추가할 경우 메인 설정의 플레이어 관리에서 추가가 가능합니다.**

**02.** 4가지 동작방식을 제공합니다.

**\*프로그램마다 일부방식이 제한되니 참고하세요.**

**03.** 반복 훈련 횟수 및 휴식 간격을 조정할 수 있습니다.

**\*1세트는 플레이 시간에서 지정된 값이 세팅되어 나옵니다.**

**04.** "탭"버튼 클릭시 탭마다 색상을 지정할 수 있는 팝업이 나오며 선택한 불빛이 반영됩니다. **05.** 1세트 플레이마다 시간을 3가지 방법으로 기본 제공됩니다.

 **\*터치 수는 센서의 성공 횟수로 정하며, 시간/터치 수는 둘 중에 먼저 도달하는 기준입니다. 06.** 불빛에 반응하는 센서 종류를 선택할 수 있습니다.

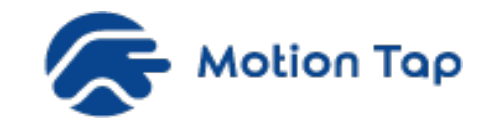

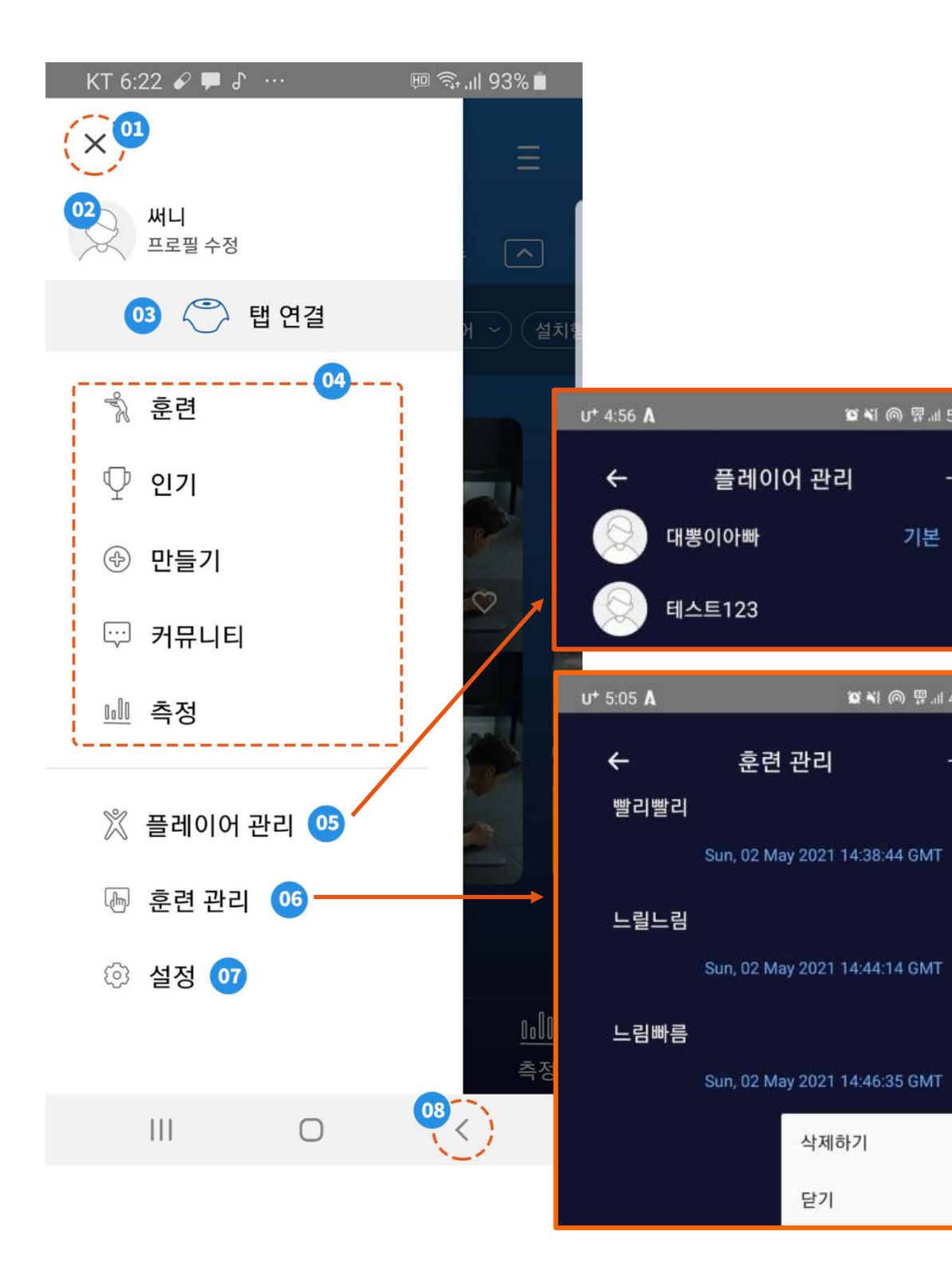

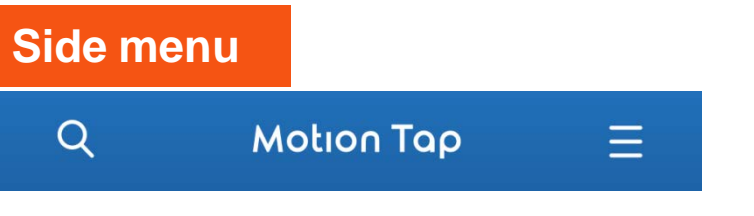

메인화면 우측상단 **리스트버튼 클릭 시 메인설정 화면** 레이어가 나옵니다.

#### 메인설정

 $2$  × 0  $\%$  = 52%

 $+$ 

기본 :

 $0.18$  (a)  $9$  al  $48\%$ 

 $+$ 

**01.** 레이어 닫기 버튼 또는 이전화면으로 가는 버튼입니다. **02.** 회원가입 시 등록한 회원정보를 수정할 수 있습니다. **03.** 탭 연결 설정은 **별도화면(7페이지를 참조)** 해주세요 **04.** 기본 메뉴화면입니다. **05.** 플레이어 관리 : N명의 플레이어 등록이 가능합니다. **06.** 훈련관리 : 메뉴 '만들기'로 생성한 운동프로그램을 관리할 수 있습니다. **07.** 설정 : **12페이지를 참조** 해주세요 **08.** 이전화면으로 가는 버튼입니다.

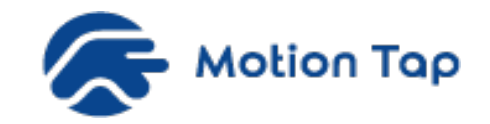

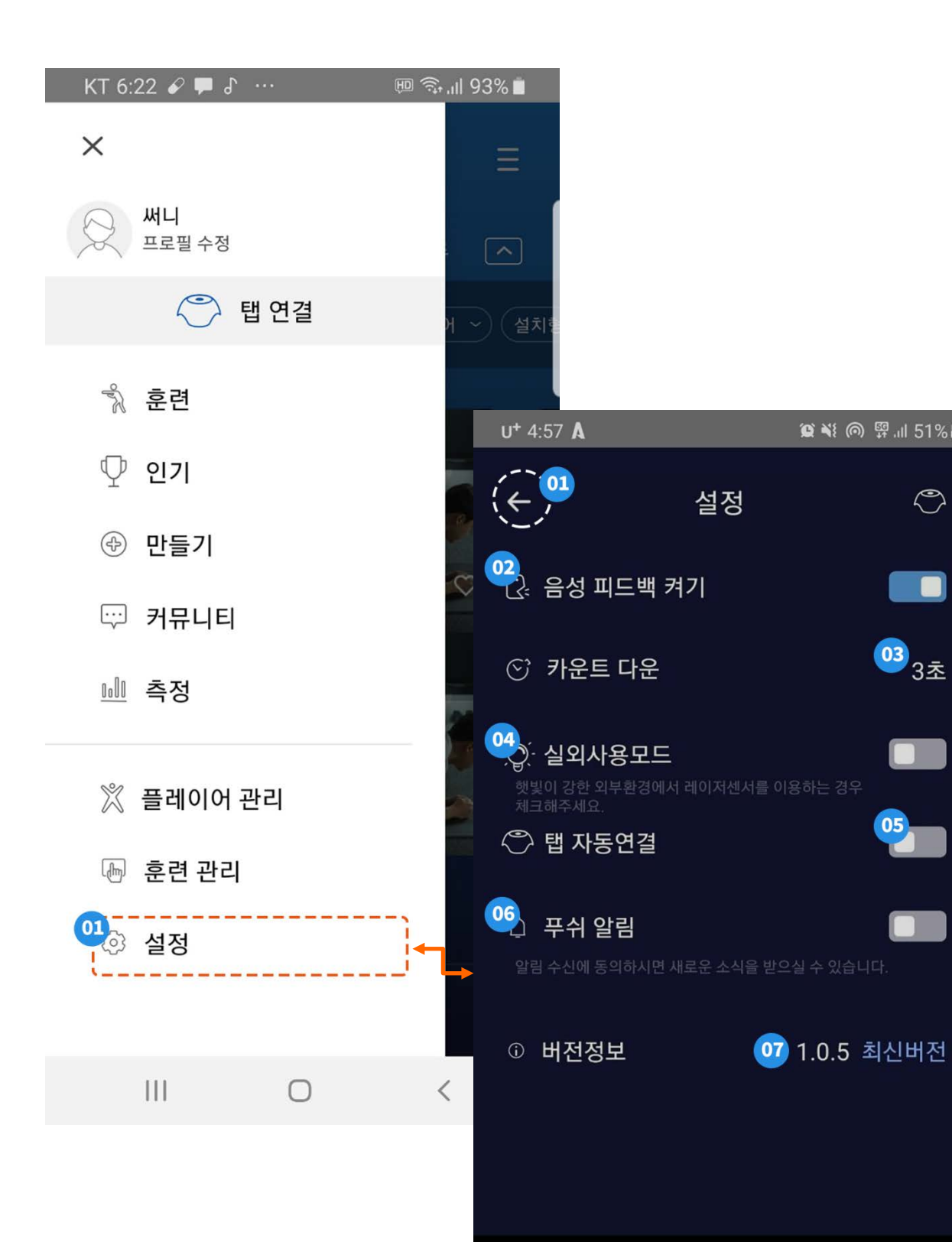

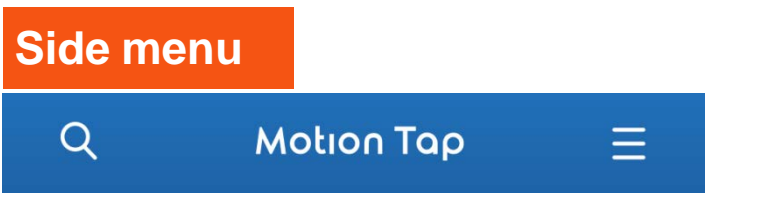

메인화면 우측상단 **리스트버튼 클릭 시 메인설정 화면** 레이어가 나옵니다.

#### 설정하기

 $\circ$  \ (  $\circ$  \  $\circ$  \  $\$ 

 $\circledcirc$ 

**Second** 

 $\frac{1}{3}$   $\frac{1}{2}$ 

 $\Box$ 

**01.** 이전화면으로 가는 버튼입니다.

**02.** 모바일 기기에 연결된 스피커로 음성을 전달합니다.

**03. 시작하기** 버튼 클릭시 실제 탭이 불빛 동작 하기전에 대기 카운트를 알려줍니다.

**04.** 밝은 대낮에도 야외에서 운동을 할 경우 필요한 설정입니다.

**05.** 프로그램이 종료되어도 이전 탭 설정을 유지하고 싶을 때 설정합니다.

**06.** 문자나 메일로 소식을 받고 싶을 경우 푸쉬 알림을 설정해주세요.

**07. 이전버전**으로 표시되면 구글 플레이스토어에서 앱을 업그레이드해주세요.

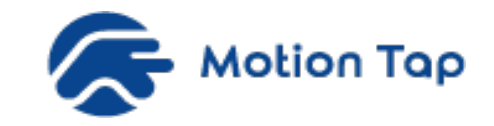

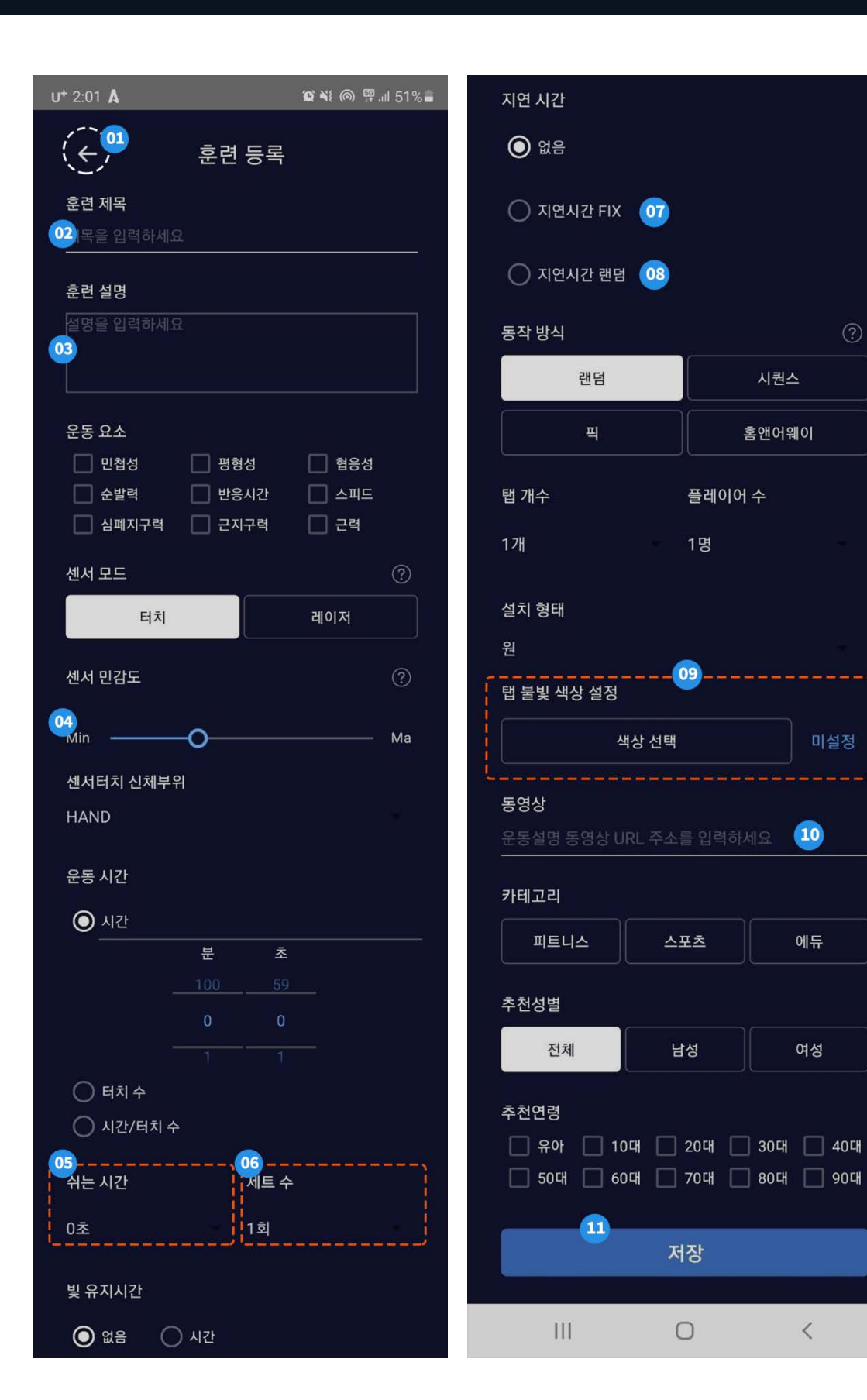

# 만들기 > 훈련 등록하기

**01.** 이전화면으로 가는 버튼입니다.

 $(2)$ 

미설정

 $(10)$ 

에듀

여성

 $\langle$ 

시퀀스

**02.** 훈련 제목은 영문 기준으로 30자 이내로 등록해 주세요. (한글, 특수문자 혼용 가능) **03.** 기구 배치 방법 및 훈련 방법 위주로 기재해 주세요.

**04.** 민감도는 모두 **4단계로 분류**됩니다.

**05.** 쉬는 시간은 세트 수가 1회 이상일 경우에 세트 중간에 쉬는 간격입니다.

**06.** 위 항목인 **운동시간의 반복 횟수**를 의미합니다.

**07.** 현재 탭 불빛 종료 후 다음 탭 불빛 동작 사이 간격을 고정합니다.

**08.** 현재 탭 불빛 종료 후 다음 탭 불빛 동작 사이 간격을 랜덤으로 임의 조정합니다.

**09. 14페이지 설명을 참조**해주세요.(동작 방식에 따라 다릅니다.)

**10.** 사전에 촬영한 영상을 업로드 할 수 있습니다.(**\*영상은 20초 이내로 제한됩니다.**)

**11.** 저장 버튼 클릭시 운동프로그램 메뉴에 등록된 정보가 신규로 생성됩니다.

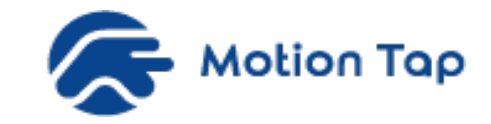

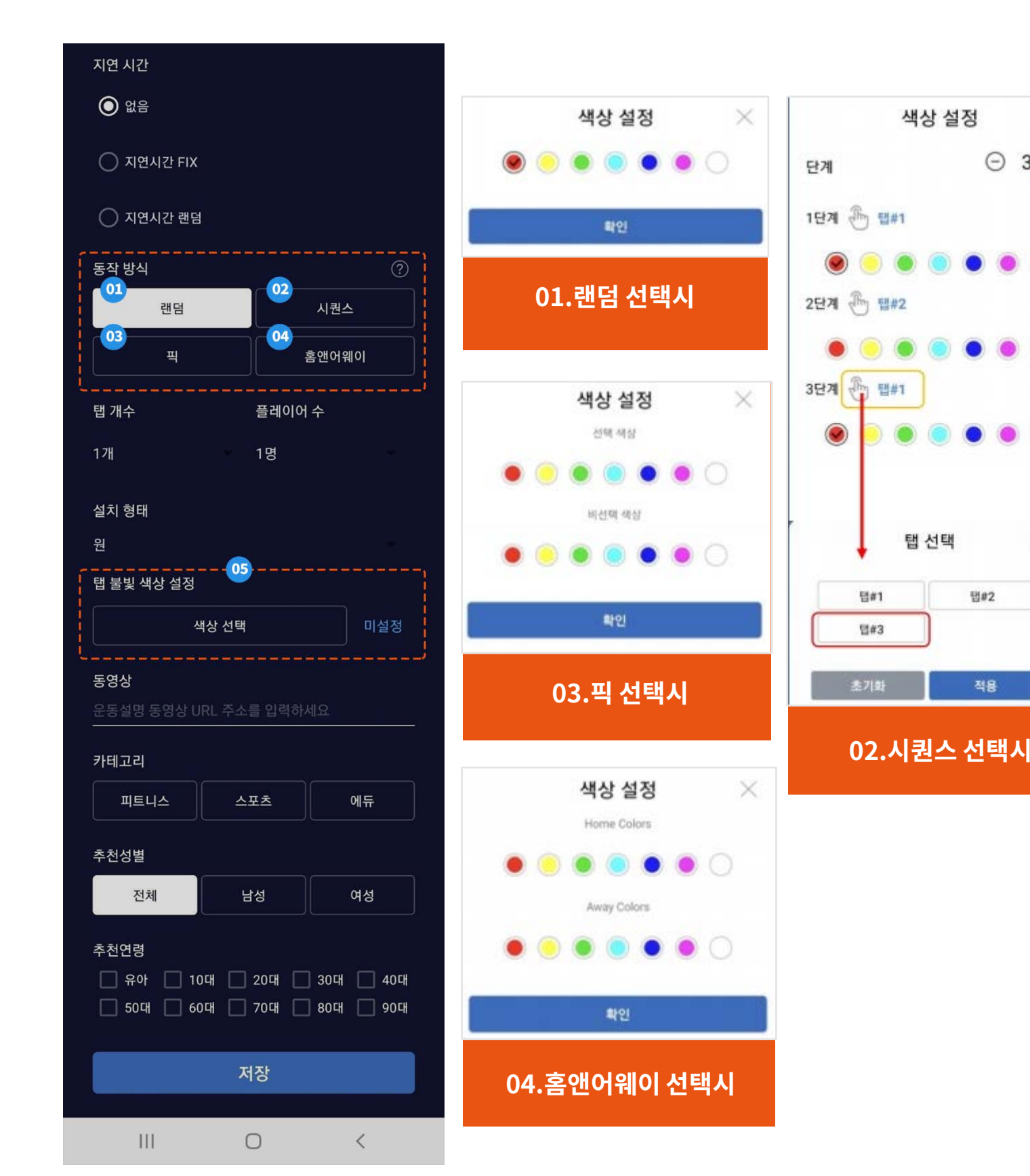

# 만들기 > 탭 불빛 색상 설정하기

×

 $\odot$  3  $\odot$ 

 $\circ$   $\circ$ 

 $\bullet$   $\bullet$   $\circ$ 

 $\times$ 

**H#2** 

적용

- **01. 랜덤 :** 탭 개수 만큼 색상 지정이 가능하며 불빛은 랜덤으로 처리됩니다.
- **02. 시퀀스 :** 시퀀스 불빛 반응을 위해 순서대로 탭 색상을 지정해야 합니다. **\* (주의) 탭#N : 번호를 반드시 확인해야 합니다.**
- **03. 픽 :** 선택/비선택 색상이 동시에 불빛 반응을 하며, 선택 색상의 탭을 센터 감지할 경우에만 정상 처리됩니다.
- **04. 홈앤어웨이 :** 홈 탭은 하나의 색상만 선택 해야하며, 나머지 탭은 어웨이 색상 선택시 처리합니다.
- **05.** '동작방식'에 따라 '색상 선택'이 다르게 나옵니다.